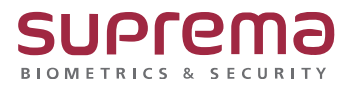

# **BioStar2 장치 일괄 편집 인증 모드 편집 방법**

**SUPREMA / 기술지원팀**

COPYRIGHT@SUPREMA. ALL RIGHTS RESERVED

## **[정의]**

- ☞ BioStar 2.9.6.40 버전 이상에서 지원
- ☞ 같은 모델명 복수 선택 시 설정 가능

## **[절차]**

1) BioStar 2 로그인

- 장치 메뉴 클릭
- 복수의 같은 모델 체크 박스 선택
- **일괄 편집** 버튼 클릭

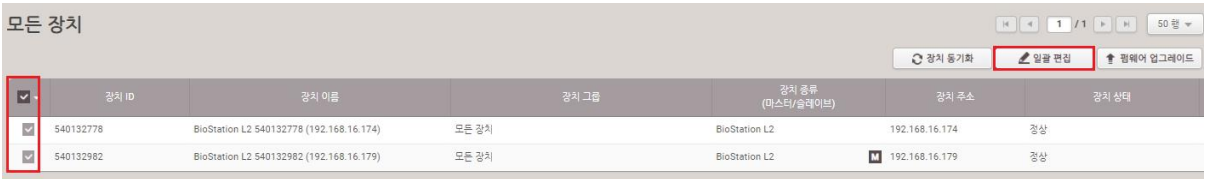

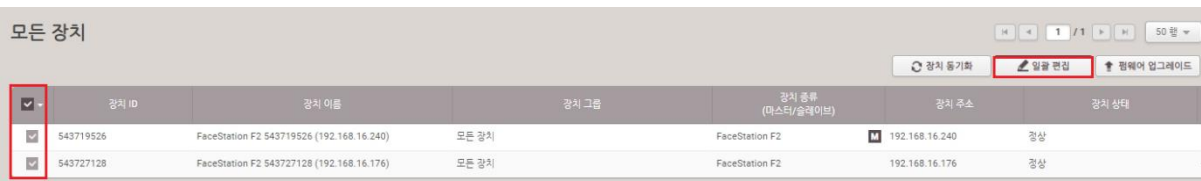

#### 2) 인증 모드 우측의 **연필 모양** 버튼 클릭

- **+추가** 버튼 눌러 인증모드 추가 진행

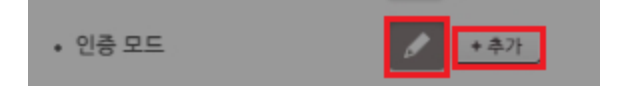

COPYRIGHT@SUPREMA. ALL RIGHTS RESERVED

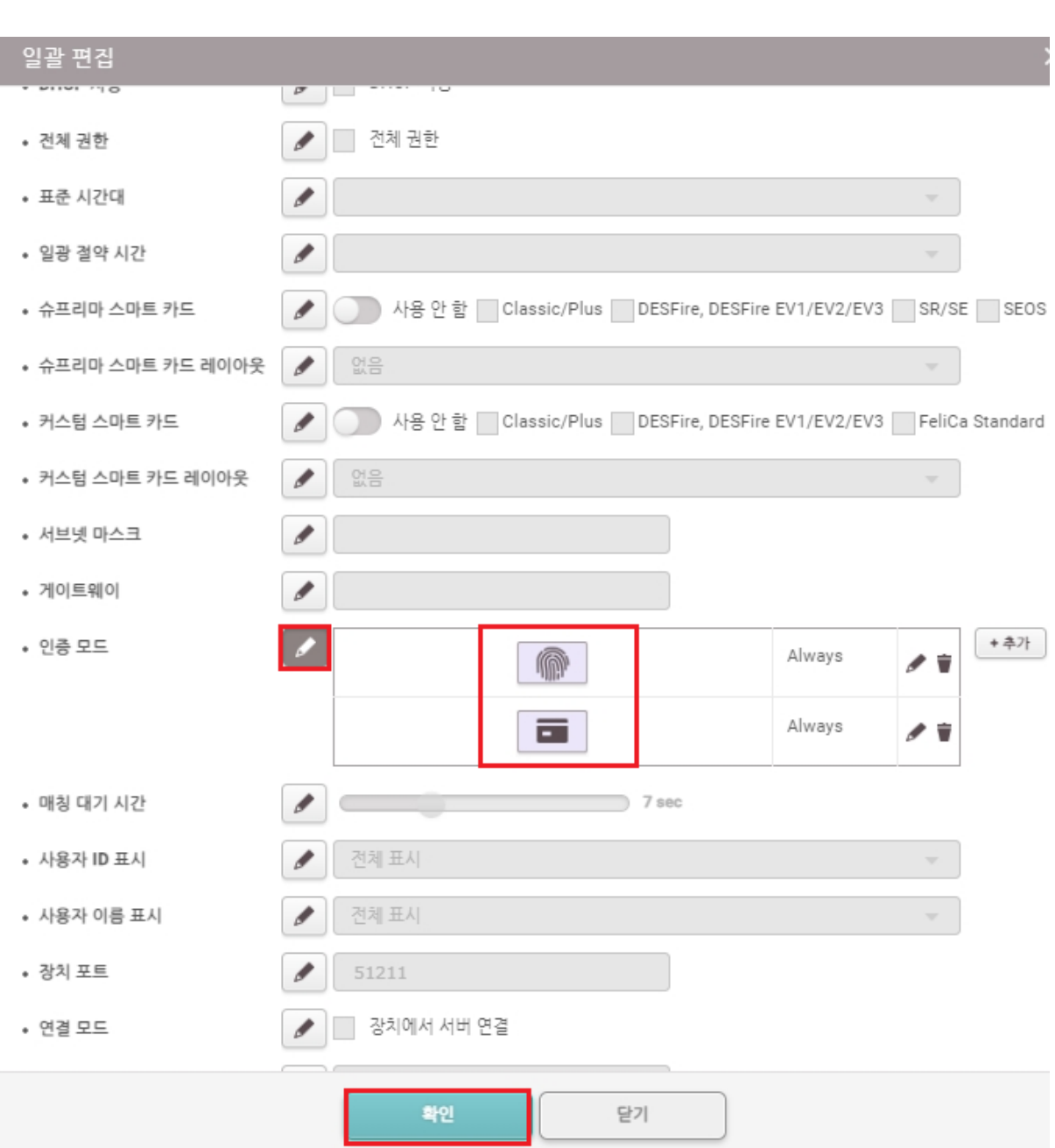

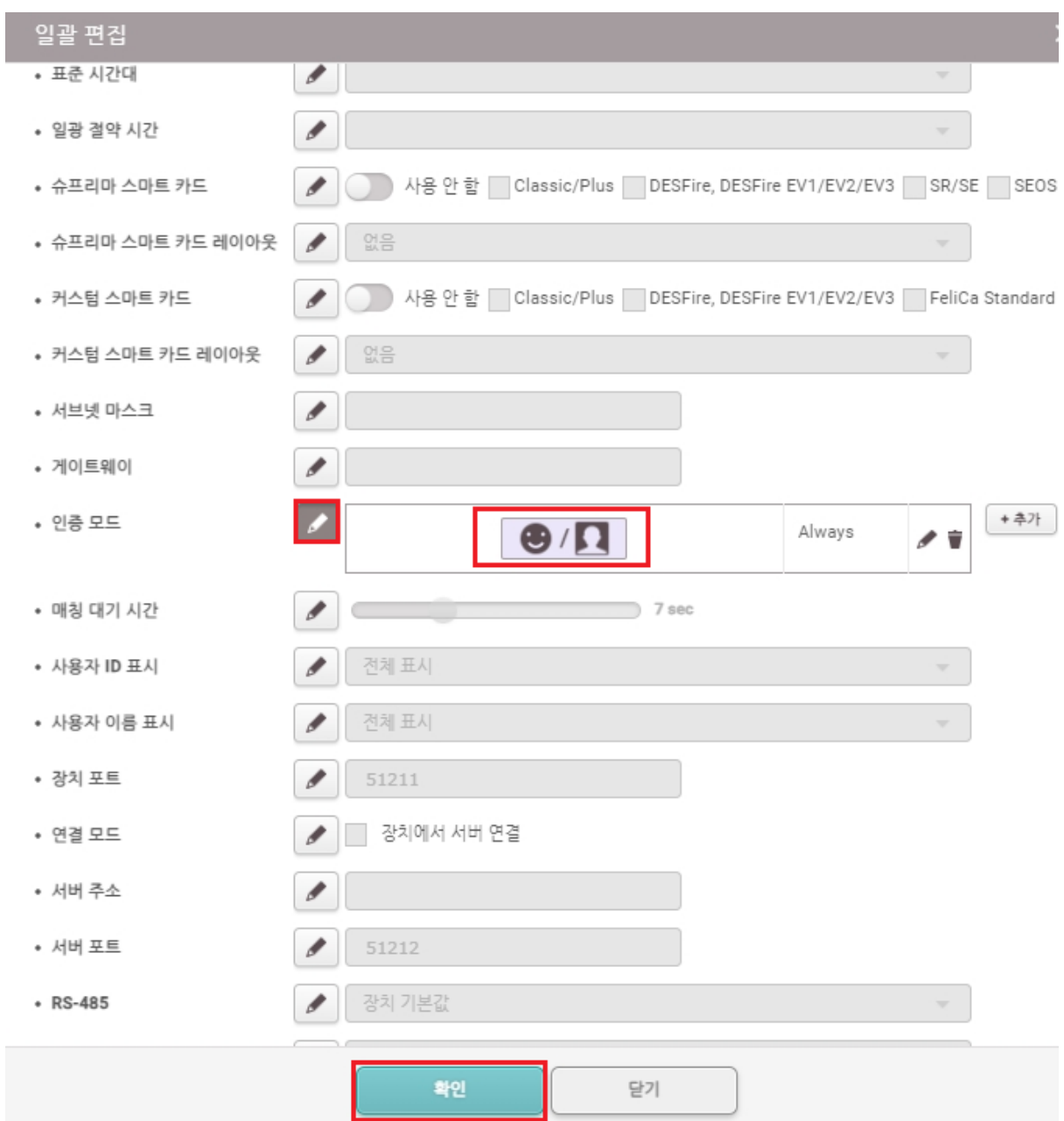

### COPYRIGHT@SUPREMA. ALL RIGHTS RESERVED

# 연락을 해주시기 바랍니다.

### ※ 상기 절차 수행 후 문제가 해결되지 않는다면, 슈프리마 고객센터 1522-4507(ARS 2번)로

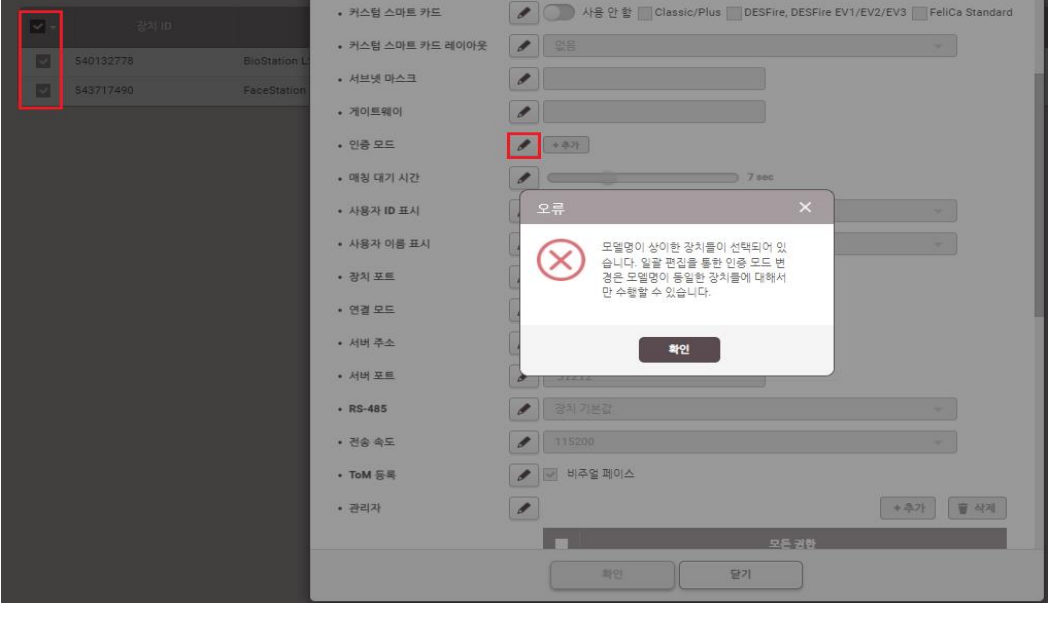

1) 단말기 모델명이 상이한 장치들 선택 시 **인증 모드** 편집 **불가능**

◆ 슈프리마 스마트 카드 레이아웃 <mark>│</mark>

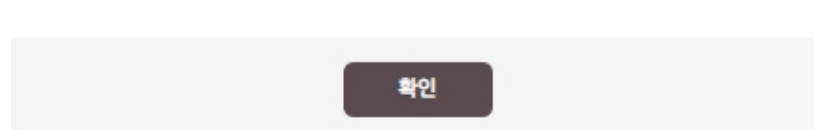

장치에 따라 일부 편집 내용이 적용되지 않을 수 있습니다.

3) 성공 메시지 확인

**[오류 사항 확인]**

모든 장치

정보 성공 적용된 장치 2 적용할 수 없는 장치 0